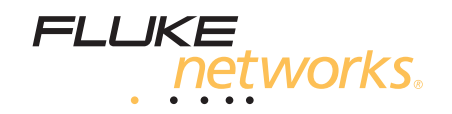

# **LinkRunner™ AT 1000/2000**

# **Testador Automático de Rede**

Manual do Usuário

Janeiro de 2012 © 2012 Fluke Corporation. Todos os nomes de produtos são marcas comerciais pertencentes às respectivas empresas.

### **GARANTIA LIMITADA E LIMITAÇÃO DE RESPONSABILIDADE**

Todos os produtos da Fluke Networks são garantidos contra defeitos de material e mão-de-obra, sob condições de uso e serviço normal. O período de garantia da unidade-base (mainframe) é de 1 (um) ano a partir da data da compra. As peças, acessórios, consertos de produtos e outros serviços são garantidos por 90 (noventa) dias, a menos que indicado em contrário. Baterias Ni-Cad, Ni-MH e Lítio-íon, cabos e outros periféricos são considerados peças ou acessórios. Esta garantia aplica-se apenas ao comprador original ou ao cliente usuário final de um revendedor autorizado da Fluke Networks, e não cobre nenhum produto que, na opinião da Fluke Networks, tenha sido usado de forma inadequada ou descuidada, ou tenha sido alterado, contaminado, ou danificado por acidente ou condições anormais de operação ou manuseio. A Fluke Networks garante que o software funcionará de acordo com as respectivas especificações técnicas pelo período de 90 dias, e que o mesmo foi gravado de forma adequada em meio físico sem defeitos. A Fluke Networks não garante que o software não apresentará erros nem que funcionará ininterruptamente.

Os revendedores Fluke Networks autorizados deverão conceder esta garantia somente para produtos novos e não usados, mas não estão autorizados a ampliá-la ou modificá-la de nenhuma forma em nome da Fluke Networks. A assistência técnica coberta pela garantia está disponível apenas se o produto houver sido adquirido de uma loja autorizada da Fluke Networks, ou se o Comprador tiver pago o preço internacional aplicável. A Fluke Networks reserva-se o direito de cobrar do Comprador taxas relativas ao custo de importação das peças de reposição/reparos, quando o produto for comprado em um país e remetido a outro país para reparos.

A obrigação da Fluke Networks no que se refere a esta garantia é limitada, a critério da Fluke Networks, à devolução da importância paga pela compra do produto, ao conserto gratuito do produto, ou à reposição do produto que apresente defeito e que seja remetido a um centro de assistência técnica da Fluke Networks dentro do prazo de validade da garantia.

Para receber serviço de assistência técnica coberto pela garantia, entre em contato com o centro de assistência técnica autorizado da Fluke Networks mais próximo ou remeta o produto, com uma descrição do problema e com frete e seguro pagos (FOB no destino), ao centro de assistência técnica mais próximo. A Fluke Networks não se responsabiliza por nenhum dano que possa ocorrer durante o transporte. Após efetuado o conserto coberto pela garantia, o produto será remetido de volta ao Comprador, com frete pago (FOB no destino). Se a Fluke Networks determinar que o problema foi causado por uso inadequado ou descuidado, alteração, acidente ou condições anormais de operação ou manuseio, ou pelo desgaste normal dos componentes mecânicos, a Fluke Networks fará uma estimativa do custo do reparo e obterá a autorização do Comprador antes de efetuá-lo. Após a realização do conserto, o produto será remetido de volta ao Comprador com frete pago. O custo do conserto e da entrega do produto de volta ao Comprador será cobrado do mesmo (FOB no local da remessa).

ESTA GARANTIA É O ÚNICO E EXCLUSIVO RECURSO JURÍDICO DO COMPRADOR, E SUBSTITUI TODAS AS OUTRAS GARANTIAS, EXPRESSAS OU IMPLÍCITAS, INCLUINDO, MAS NÃO SE LIMITANDO A, QUALQUER GARANTIA IMPLÍCITA DE COMERCIABILIDADE OU ADEQUAÇÃO PARA UM DETERMINADO FIM. A FLUKE NETWORKS NÃO SE RESPONSABILIZA POR NENHUM DANO OU PERDA ESPECIAL, INDIRETA, INCIDENTAL OU CONSEQUENTE, INCLUSIVE PERDA DE DADOS, QUE POSSA OCORRER EM DECORRÊNCIA DE QUALQUER CAUSA OU TEORIA JURÍDICA. Como alguns estados ou países não permitem a exclusão ou limitação dos termos de garantias implícitas, nem de danos incidentais ou consequentes, esta limitação de responsabilidade poderá não se aplicar ao seu caso específico. Se alguma provisão desta garantia for considerada inválida ou inexequível por algum tribunal ou outro órgão de jurisdição competente, tal decisão judicial não afetará a validade ou exequibilidade de nenhuma outra provisão.

4/04

Fluke Networks PO Box 777 Everett, WA 98206-0777 EUA

#### **AVISO SOBRE O SOFTWARE**

Este produto usa o software freeRTOS v6.0.5. Para mais informações sobre o freeRTOS, vá a <http://www.freertos.org>. A declaração da licença do software e os arquivos com o código binário e fonte do freeRTOS v6.0.5 estão no CD do LinkRubber AT fornecido com este produto.

Copyright 2010 Real Time Engineering Ltd.

Copyright 1998 Regents of the University of California. Todos os direitos reservados.

A redistribuição e uso das formas binárias e código fonte, com ou sem modificação, são permitidos desde que se cumpram as seguintes condições:

As redistribuições do código fonte devem manter o aviso de direitos autorais acima, esta lista de condições e a seguinte isenção de responsabilidades.

As redistribuições da forma binária devem reproduzir o aviso de direitos autorais acima, esta lista de condições e a seguinte isenção de responsabilidades tanto na documentação quanto em outros materiais que forem fornecidos com a distribuição.

Não está permitido o uso do nome da Universidade da Califórnia, Berkeley, nem os nomes de seus colaboradores para endossar ou promover produtos derivados deste software, sem a devida permissão prévia por escrito.

ESTE SOFTWARE É FORNECIDO PELOS DETENTORES DOS DIREITOS AUTORAIS E COLABORADORES TAL COMO ESTÁ, ISENTANDO-SE DE QUALQUER TIPO DE GARANTIA, EXPLÍCITA OU IMPLÍCITA, TAIS COMO, ENTRE OUTRAS, GARANTIAS DE COMERCIABILIDADE E ADEQUAÇÃO PARA UMA FINALIDADE DETERMINADA. EM NENHUM CASO O DETENTOR DOS DIREITOS AUTORAIS OU SEUS COLABORADORES DEVERÃO SER RESPONSABILIZADOS POR DANOS DIRETOS, INDIRETOS, INCIDENTAIS, ESPECIAIS, EXEMPLARES OU CONSEQUENCIAIS (INCLUSIVE, ENTRE OUTROS, A VENDA DE PRODUTOS OU SERVIÇOS SUBSTITUTOS; PERDA DO USO, DADOS OU LUCROS; OU INTERRUPÇÃO DOS NEGÓCIOS), CAUSADOS DO MODO QUE FOR OU SEGUNDO QUALQUER TEORIA DE RESPONSABILIDADE CIVIL, SEJA NO CONTRATO, ATO LÍCITO CIVIL (TAL COMO A NEGLIGÊNCIA OU ATOS RELACIONADOS) PROVENIENTES DO USO DESTE SOFTWARE, MESMO SE A POSSIBILIDADE DO DANO EM QUESTÃO TIVER SIDO ALERTADA ANTERIORMENTE.

# Índice

Página

# **Título**

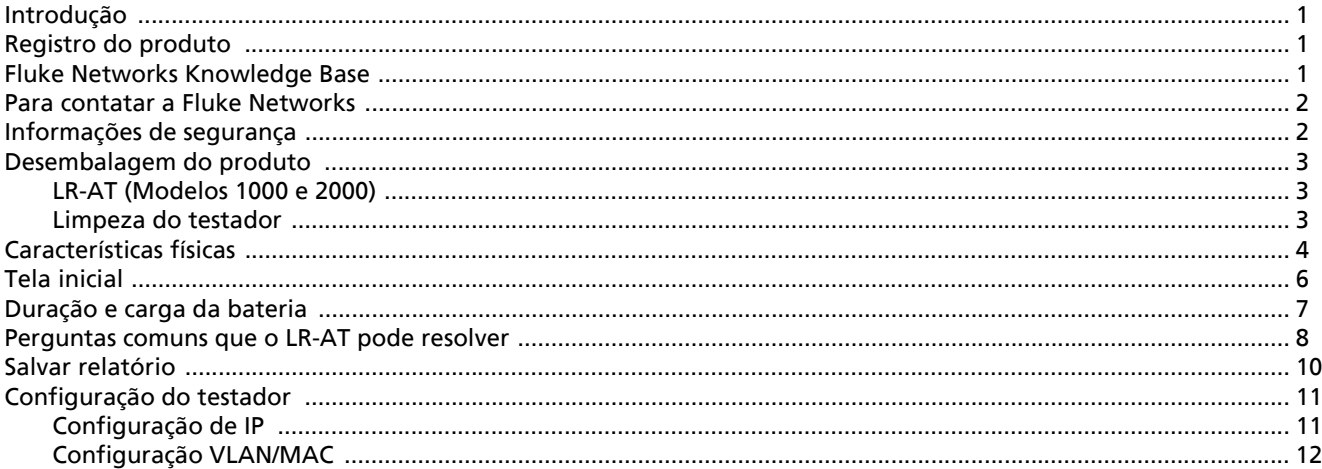

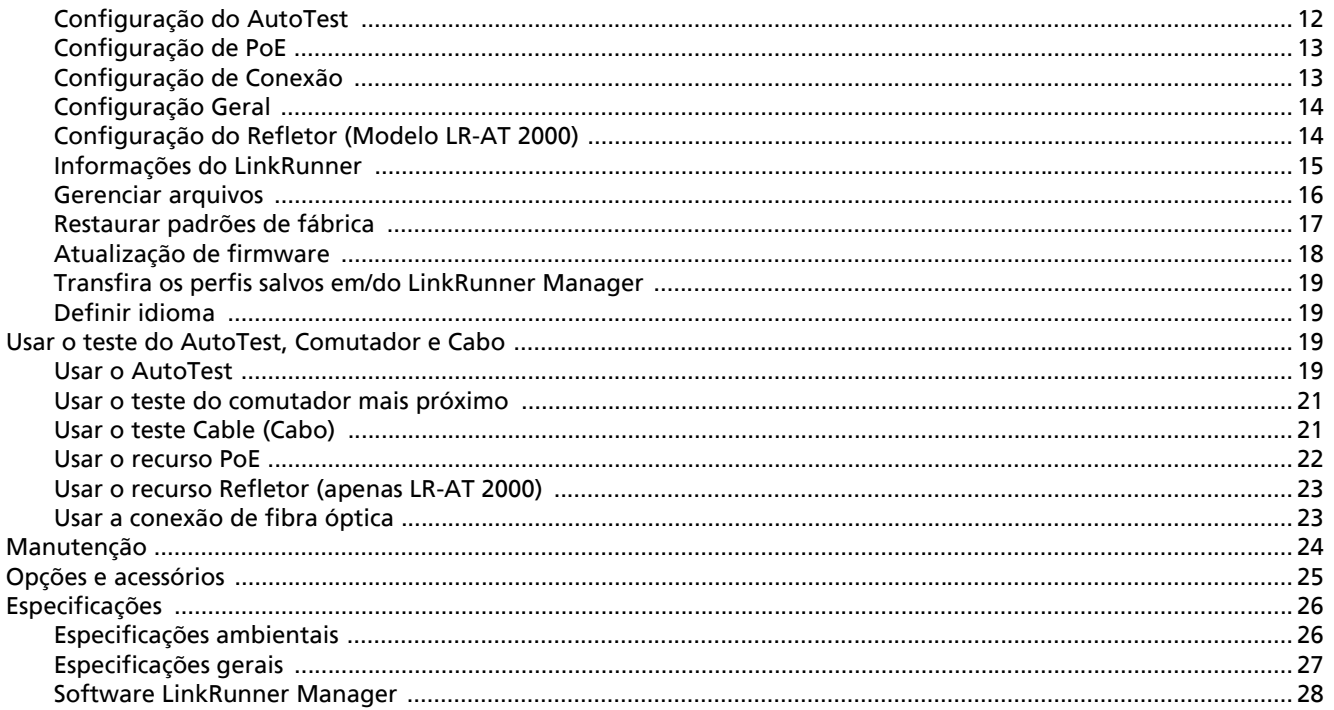

# Lista de figuras

Página

# **Figura**

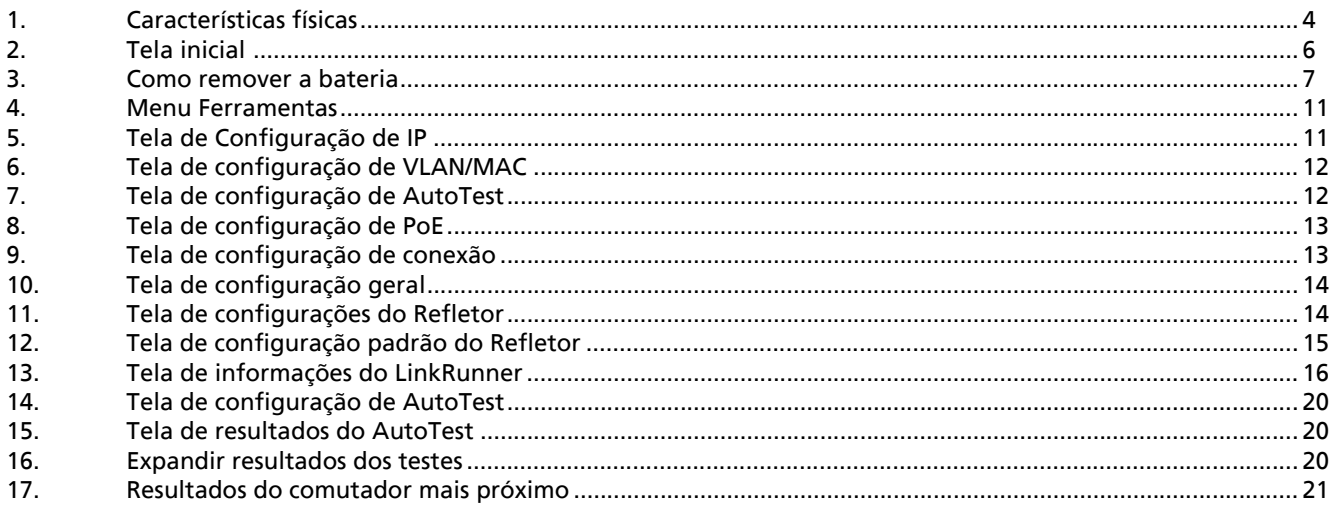

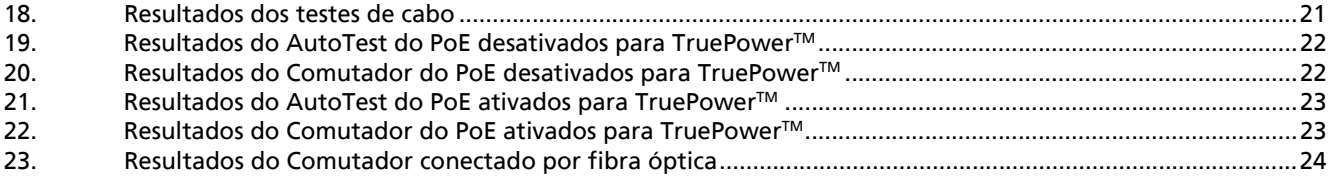

# **LinkRunner AT 1000/2000 Network Auto-Tester**

## <span id="page-8-0"></span>**Introdução**

O LinkRunner AT 1000/2000 Network Auto-Tester permite verificar rapidamente os cabos de cobre e fibra óptica (apenas modelo 2000) de Ethernet, a conectividade e a disponibilidade de rede. Além disso, o testador pode ser usado para identificar o dispositivo de rede ao qual está conectado. Ele identifica as portas PoE, fornece uma função de geração de Relatórios e pode servir como um refletor de pacotes para os testes de desempenho da Fluke Networks. Você também pode transferir e visualizar relatórios no LinkRunner Manager.

O LinkRunner AT 1000/2000 Network Auto-Tester será denominado daqui em diante como LR-AT.

## <span id="page-8-1"></span>**Registro do produto**

O registro do produto com a Fluke Networks dá ao comprador acesso a importantes informações sobre atualização do produto, procedimentos para solução de problemas e outros serviços. Para registrar o produto, preencha o formulário on-line no site da Fluke Networks, em **www.flukenetworks.com/registration**.

# <span id="page-8-2"></span>**Fluke Networks Knowledge Base**

A Fluke Networks Knowledge Base contém respostas a perguntas comuns relacionadas aos produtos da Fluke Networks, além de artigos sobre tecnologia e procedimentos de testes de redes e de cabos. Para ver a Knowledge Base, acesse**www.flukenetworks.com** e clique em **Suporte** > **Knowledge Base**.

# <span id="page-9-0"></span>**Para contatar a Fluke Networks**

**[www.flukenetworks.com](http://www.flukenetworks.com)**

M **support@flukenetworks.com**

**+1-425-446-4519 THE** 

å

- Austrália: 61 (2) 8850-3333 ou 61 (3) 9329 0244
- Pequim: 86 (10) 6512-3435
- Brasil: 11 3759 7600
- Canadá: 1-800-363-5853
- $\bullet$  Europa:  $+31-(0)$  40 2675 600
- Hong Kong: 852 2721-3228
- Japão: 03-6714-3117
- Coreia: 82 2 539-6311
- Cingapura: +65-6799-5566
- Taiwan: (886) 2-227-83199
- EUA: 1-800-283-5853

Para obter outros números de telefone, acesse o nosso site.

# <span id="page-9-1"></span>**Informações de segurança**

A Tabela 1 apresenta os símbolos referentes a segurança usados no testador e neste manual.

#### **Tabela 1. Símbolos de segurança**

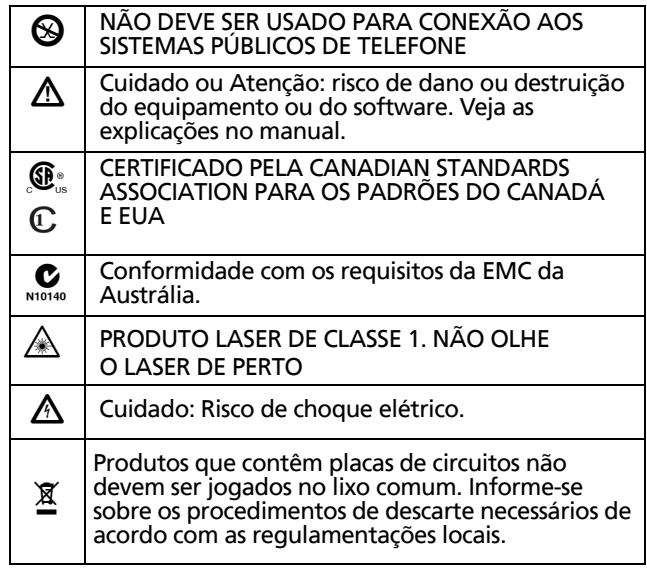

# W**Cuidado**X

**Para carregar a bateria, use somente o adaptador CA fornecido.**

## W**Cuidado**

**Para evitar risco de choque elétrico ou lesão física, siga estas diretrizes:**

- **Não use este produto se ele estiver danificado. Examine a parte externa do produto antes de usá-lo. Verifique se há alguma rachadura ou algum pedaço de plástico faltando.**
- **Não use o produto em proximidade a gás explosivo, vapor ou pó.**
- **Não há peças que possam ser trocadas.**
- **Não tente fazer tarefas de manutenção.**
- **Se este produto for usado de forma diferente da especificada pelo fabricante, a proteção incorporada no mesmo poderá ser comprometida.**

# W\***Cuidado Produto laser de Classe 1**

**Com um adaptador de módulo SFP de fibra óptica instalado, esse produto conta com um laser de Classe 1. Não olhe diretamente na porta do laser pois isso pode causar lesão ocular.**

# W**Atenção**

**Use os terminais e cabo adequados para todas as conexões.**

# <span id="page-10-0"></span>**Desembalagem do produto**

O testador LinkRunner AT vem com os acessórios relacionados a seguir. Se algum item estiver danificado ou faltando, informe o distribuidor de quem o produto foi adquirido.

## <span id="page-10-1"></span>**LR-AT (Modelos 1000 e 2000)**

- LinkRunner com unidade de bateria recarregável
- Adaptador CA
- Cabo USB
- Bolsa
- Planilha de início
- CD com manuais e software LinkRunner Manager
- WireView™ Office Locator #1 (apenas LR-AT 2000)

#### <span id="page-10-2"></span>**Limpeza do testador**

Para limpar o visor, use um limpador especial para lentes e um pano macio e sem fiapos. Limpe a parte externa da unidade com um pano macio umedecido com água ou sabão neutro.

# W**Atenção**

**Para evitar danos ao visor ou à parte externa da unidade, não use solventes nem produtos de limpeza abrasivos.**

## <span id="page-11-0"></span>**Características físicas**

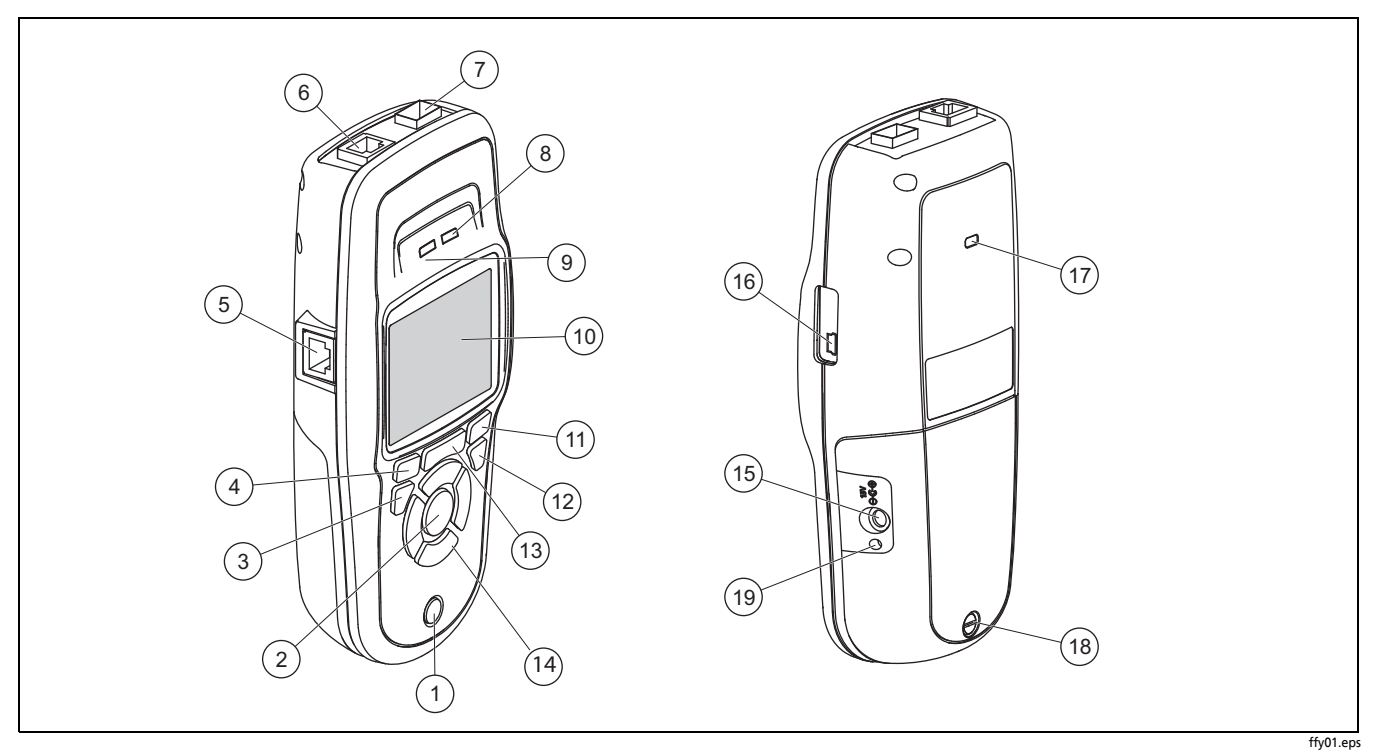

<span id="page-11-1"></span>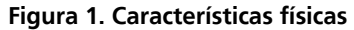

- $(1)$  Tecla liga/desliga.
- $(2)$  Efetua uma seleção na tela.
- $(3)$  Exibe a tela anterior.
- $(4)$  Teclas de função. A função da tecla é indicada acima dela.
- $(5)$  Entrada da pinagem de teste do cabo. Conecte o cabo da porta Ethernet superior a esta porta para ver os detalhes da pinagem.
- $(6)$  Porta Ethernet 10/100/1000BASE-X.
- $(7)$  Porta de fibra óptica. Use um dos diversos adaptadores de SFP compatíveis para conectar-se à rede.
- Tx/Rx O LED pisca quando o testador está transmitindo e recebendo dados.
- O LED se acende quando o testador está conectado à rede.
- $(10)$  Display de cristal líquido (LCD) em cores (full-color).
- $(11)$  Teclas de função. A função da tecla é indicada acima dela.
- $(12)$  Exibe a tela Início.
- **C:** Reexecuta teste atual. **H**: Salva os dados de medição atuais em um arquivo de relatório que pode ser transferido para o aplicativo de computador LinkRunner Manager e também visualizado/impresso.
- Teclas de navegação. O arco externo das teclas (quatro) é usado para navegar para a esquerda/direita e para cima/baixo na tela.
- $(15)$  Conector para o adaptador CA.
- $(16)$  Porta USB para conexão a um computador.
- $(17)$  Slot da trava Kensington.
- Parafuso para a unidade de bateria.
- O LED se acende quando um adaptador CA é conectado. Quando a luz do LED está vermelha, significa que a bateria está sendo carregada; quando está verde, a bateria está totalmente carregada.

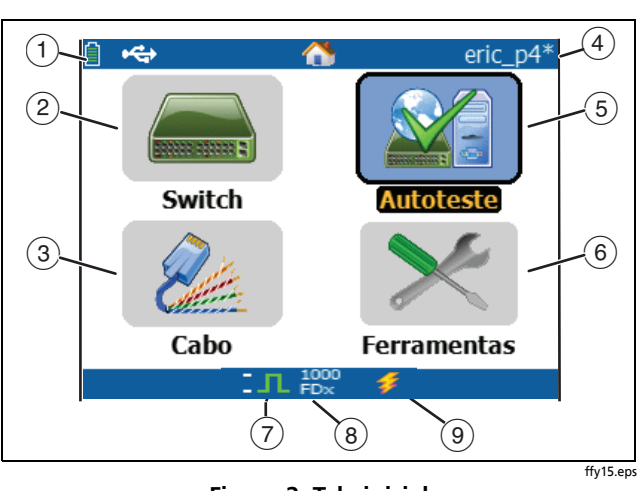

# <span id="page-13-0"></span>**Tela inicial**

#### **Figura 2. Tela inicial**

<span id="page-13-1"></span> $\widehat{I}$   $\Gamma$  Indica o estado da bateria. Quando a carga está fraca, o ícone pisca. Conecte o adaptador CA para carregar a bateria e assegurar que o testador continue a funcionar.

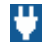

Indica que o adaptador CA está conectado.

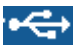

Indica que a interface USB está conectada.

- **Comutador:** Mostra o link real e anunciado, medições de PoE, o comutador mais próximo e seu nome, tipo, endereço IP, porta, slot e informações da VLAN.
- **Cabo**: Quando o cabo está conectado sem terminação ou está conectado a um WireView™ Office Locator, ele mostra as informações do cabo ou informações de pinagem. Isso também pode ser usado para localizar um cabo com a prova opcional IntelliTone™.
- $(4)$  O nome do perfil do testador. Um perfil contém os ajustes de configuração do testador. O nome padrão é "Untitled" (sem nome). O nome apresenta um asterisco no lado direito se alguma configuração do testador tiver sido alterada desde que o perfil foi carregado ou salvo.
- **AutoTest**: Use o Autotest para executar o Ping ou conectar com os clientes selecionados. É possível inserir até 10 clientes como URL ou endereço IPv4/IPv6 junto com o número opcional da porta. Quando não se especifica uma porta, executa-se um Ping. Quando não se especifica uma porta, executa-se um SYN/ACK do TCP. Isso também é chamado teste de conectividade do TCP.
- As **Tools (Ferramentas)** permitem gerenciar arquivos e configurações.
	- Indicador do link estabelecido.
- Mostra a velocidade do link e modo duplex.

9 Mostra o tipo de conexão: PoE  $\neq$ , 802.1x  $\blacksquare$ , fibra  $\searrow$ . Para 802.1x, um cadeado verde indica que a autenticação foi aprovada, o amarelo indica que não é necessária e um cadeado vermelho fechado indica falha na autenticação.

# <span id="page-14-0"></span>**Duração e carga da bateria**

Para carregar a bateria, conecte o adaptador CA ao conector da bateria (veja Figura [1\)](#page-11-1). O testador pode ser usado enquanto a bateria está sendo carregada.

A Figura [3](#page-14-1) mostra como trocar a bateria.

Com o testador desligado, a bateria é carregada em aproximadamente 3 horas.

<span id="page-14-1"></span>*Obs.:*

*A bateria não é carregada se a temperatura interna do testador estiver acima de 45*º*C (113*º*F).*

Durante a operação normal, a bateria dura cerca de 6 horas. O nível de carga da bateria é indicado por um ícone no canto superior esquerdo da tela. ffy14.eps

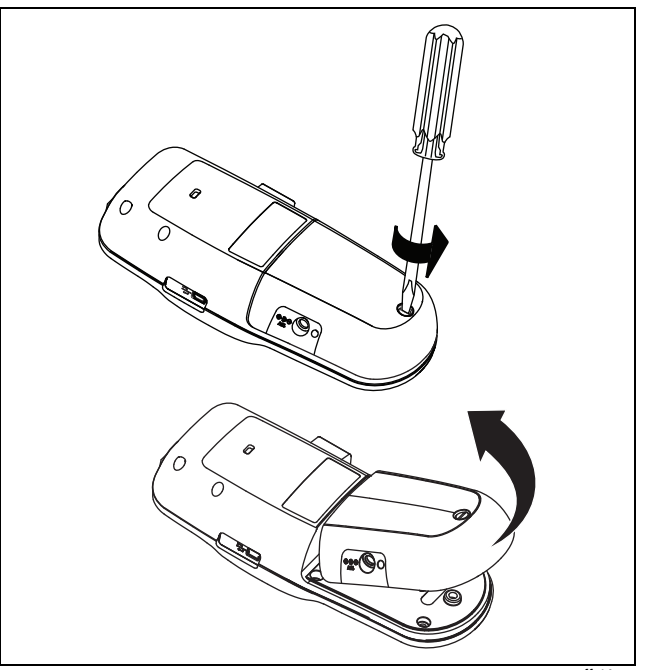

**Figura 3. Como remover a bateria**

# <span id="page-15-0"></span>**Perguntas comuns que o LR-AT pode resolver**

Primeiro conecte um cabo RJ-45 ou de fibra óptica (apenas modelo 2000) do hub de rede ou tomada na parede à porta de fibra óptica ou LAN RJ-45 do LinkRunner. Verifique a seguinte lista de perguntas e suas respectivas respostas para ver como o LinkRunner AT ajuda você a realizar seu trabalho.

Perguntas comuns

P > Esse é um cabo de Ethernet RJ45 bom? R > Use o teste de **Cabo** e a pinagem incorporada para cabos de conexão ou um WireviewTM Office Locator externo.

P > Estou recebendo um bom final de fibra óptica? R > Conecte-se à sua rede através de um adaptador SFP e valide a força do sinal e link na tela **Switch (Comutador)**.

P > Onde vai esse cabo RJ45? R > Use a função de tom do teste **Cable (Cabo)**, a função **Switch (Comutador) > Flash port (Iluminar porta)** ou o protocolo de descoberta do **Switch (Comutador)**.

P > Este cabo está conectado a alguma coisa? R > Selecione o **Switch (Comutador)** para identificar um cabo aberto, um link ativo, um dispositivo de rede não ativado ou a voltagem de um telefone.

P > Essa linha de acesso RJ45 é compatível com o PoE? R > Use as **Tools (Ferramentas)** para especificar a classe de potência do PoE desejada e use o **Switch (Comutador)** ou **AutoTest** para verificar a potência sob carga de até 25,5 W (802,3 at).

P > Para qual velocidade/duplex este dispositivo está configurado?

R > Use o **Switch (Comutador)** para verificar a velocidade/duplex real e o divulgado. Além disso, use as **Tools (Ferramentas)** para testar a velocidade/duplex manualmente (não negociado automaticamente).

P > Posso ver o tráfego desta conexão? R > Observe o LED de utilização piscando para ver o tráfego de rede.

P > Posso me conectar em um ambiente de controle de acesso MAC?

R > Use **Tools (Ferramentas) > VLAN/MAC** para especificar o endereço MAC definido pelo usuário.

P > Tenho conectividade de rede? R > Selecione **AutoTest** para validar os principais serviços de rede (DHCP, DNS, roteador).

P > Posso conseguir um endereço de DHCP IPv4? R > Selecione **AutoTest**. Selecione **DHCP** (ou digite o endereço IP estático) no menu **Tools (Ferramentas) > IP Configuration (Configuração de IP)**.

P > Posso conseguir um endereço IPv6? R > Habilite o IPv6 em **Tools (Ferramentas) > IP Configuration (Configuração de IP)**. Use o **AutoTest** para observar o endereço global e link-local do IPv6 adquirido.

P > Posso executar um PING?

R > Selecione **AutoTest**. Configure um endereço para executar um Ping em **Tools (Ferramentas) > AutoTest Configuration (Configuração de AutoTest)**.

P > Posso verificar a conectividade de um aplicativo? R > Selecione **AutoTest**. Configure um endereço e porta do aplicativo (ex.: porta 80 para web/HTTP) em **Tools (Ferramentas) > AutoTest Configuration (Configuração de AutoTest)**.

P > Posso usá-lo para testar a capacidade de transmissão? R > Use a ferramenta **Reflector (Refletor)** (configurada em **Tools (Ferramentas)** - apenas disponível no modelo LR-AT 2000).

P > Posso conectar a uma porta 802.1x? R > Use a tela **Tools (Ferramentas) > Connect Configuration (Configuração de Conexão)** para habilitar a 802.1X. Use também o aplicativo de computador LinkRunner Manager (selecione **Tools (Ferramentas) > General Information (Informação geral)** para ativar a 802.1X e configurar a segurança).

# <span id="page-17-0"></span>**Salvar relatório**

Você pode salvar os dados de medições atuais que o testador coleta em um relatório que pode ser visto e impresso através do aplicativo LinkRunner Manager. As informações incluídas são:

- Resultados do AutoTest
- Resultados do Comutador
- Resultados dos testes de cabo

*Obs.:*

*O modelo LR-AT 1000 pode salvar até 10 relatórios. O modelo LR-AT 2000 pode salvar até 50 relatórios.*

Para salvar os dados de medição coletados no testador:

- 1 Pressione **I** O testador mostra um nome de arquivo padrão na parte inferior da tela.
	- Para salvar os dados com o nome de arquivo apresentado, pressione **Save (Salvar)**. O testador salva os dados em um arquivo de relatório.
	- Para gravar em cima de um relatório salvo no testador, realce-o e pressione  $\left(\frac{1}{2}n\right)$ , em seguida  $\left[\begin{matrix} 1 & 2 \end{matrix}\right]$ **Save (Salvar)**; depois pressione <sup>[62</sup>] **OK**.
	- Para alterar o nome do arquivo, pressione  $F_1$ **Edit (Editar)**.

#### *Obs.:*

*Os nomes dos relatórios podem ter no máximo 12 caracteres. A extensão LRS é acrescentada quando o arquivo é salvo no seu computador através do aplicativo LinkRunner Manager.*

- Para apagar caracteres do nome do arquivo, pressione **Tecla de retrocesso**.
- Para acrescentar caracteres ao nome do arquivo, use  $\infty$  (i) para realçar o caractere e pressione (SELECT)
- Para mover o cursor pelo nome do arquivo, realce o nome do arquivo e pressione  $($   $)$ .
- Para salvar o relatório com o nome de arquivo editado, pressione **Save (Salvar)** e, em seguida, <sup>F2</sup> Save (Salvar).

Para visualizar o relatório, abra-o no LinkRunner Manager. Consulte a ajuda do LinkRunner Manager para obter instruções.

# <span id="page-18-0"></span>**Configuração do testador**

Para mudar as definições do testador, selecione **Tools (Ferramentas)**, na tela inicial.

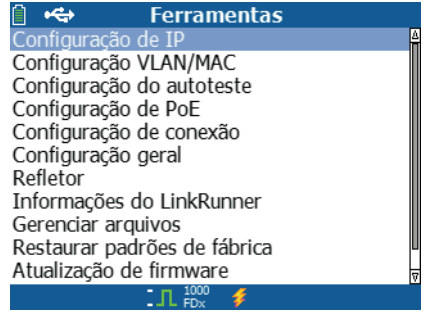

<span id="page-18-2"></span>![](_page_18_Figure_4.jpeg)

ffy23.bmp

## <span id="page-18-1"></span>**Configuração de IP**

Selecione **Tools (Ferramentas) > IP Configuration (Configuração de IP)**.

![](_page_18_Picture_81.jpeg)

ffy40.bmp

**Figura 5. Tela de Configuração de IP**

<span id="page-18-3"></span>Essa tela permite inserir um endereço IPv4 ou usar um endereço de DHCP (padrão). Também permite ativar o endereçamento de IPv6 (apenas LR-AT 2000). O LR-AT usa o endereço IP durante o AutoTest. Durante o AutoTest, o LR-AT deve se conectar à rede para executar o teste de conectividade de TCP e o Ping.

Em nenhum outro momento o LR-AT se conecta à rede usando o endereço IP. Isso se aplica às telas de teste do Switch (Comutador) e Cable (Cabo).

## <span id="page-19-0"></span>**Configuração VLAN/MAC**

Selecione **Tools (Ferramentas) > VLAN/MAC Configuration (Configuração de VLAN/MAC)**.

![](_page_19_Picture_3.jpeg)

**Figura 6. Tela de configuração de VLAN/MAC**

<span id="page-19-2"></span>Essa tela permite ativar e inserir o IP da VLAN e seu nível de prioridade. Ao desmarcar a caixa de verificação VLAN, este recurso fica desativado.

Essa tela também permite ativar e inserir um endereço MAC definido pelo usuário. Ao desmarcar a caixa de verificação 'Enable User Defined MAC' (Ativar MAC definido por usuário), o LR-AT volta ao endereço MAC padrão de fábrica.

## <span id="page-19-1"></span>**Configuração do AutoTest**

Selecione **Tools (Ferramentas) > AutoTest Configuration (Configuração de AutoTest)**.

![](_page_19_Picture_9.jpeg)

ffy42.bmp

#### **Figura 7. Tela de configuração de AutoTest**

<span id="page-19-3"></span>Essa tela permite digitar até 10 endereços de dispositivos principais (Clientes) para testar a conectividade. Você pode inserir um endereço IP, URL ou nome de DNS. Se não houver uma porta especificada, o AutoTest realizará um teste Ping de ICMP para aquele endereço. Se houver uma porta especificada, o AutoTest realizará um teste de conectividade de TCP (SYN/ACK).

A caixa de verificação Continuous Mode (Modo Contínuo) permite que o teste seja executado de forma contínua (se estiver marcada) ou apenas uma vez (se estiver desmarcada). Quando você sai da tela AutoTest, o teste é interrompido.

## <span id="page-20-0"></span>**Configuração de PoE**

Selecione **Tools (Ferramentas) > PoE Configuration (Configuração de PoE)**.

![](_page_20_Figure_3.jpeg)

**Figura 8. Tela de configuração de PoE**

<span id="page-20-2"></span>O PoE está ativado por padrão. Essa tela permite ativar/desativar a detecção do PoE, Ativar o TruePower™ e definir a Classe para a detecção. Se você ativar o PoE e selecionar a Classe 4 (25,5 W), você também ativa a Negociação de LLDP para que o PoE só seja informado quando os critérios coincidirem.

O TruePower<sup>™</sup> do PoE só está disponível no modelo LR-AT 2000. O TruePower<sup>™</sup> põe uma carga no dispositivo PoE e dá uma medição precisa sobre se o dispositivo é compatível com a Classe selecionada.

## <span id="page-20-1"></span>**Configuração de Conexão**

Selecione **Tools (Ferramentas) > Connect Configuration (Configuração de Conexão)**.

![](_page_20_Figure_9.jpeg)

ffy43.bmp

**Figura 9. Tela de configuração de conexão**

<span id="page-20-3"></span>Essa tela permite ativar a Autenticação do 802.1x e definir a velocidade/duplex.

Para a Autenticação do 802.1x, se for necessário um certificado, você deve transferi-lo do seu computador usando o aplicativo LinkRunner Manager fornecido com o LR-AT. Apenas um certificado pode ser instalado em um LR-AT de cada vez.

**Testador Automático de Rede LinkRunner AT 1000/2000** Manual do Usuário

Para Velocidade e Duplex, a configuração padrão e a recomendada é Automático. O 10 HDX é meio duplex de 10 Mbps; o 1000 FDX é duplex completo de 1000 Mbps.

## <span id="page-21-0"></span>**Configuração Geral**

Selecione **Tools (Ferramentas) > General Configuration (Configuração geral)**.

![](_page_21_Picture_101.jpeg)

ffy44.bmp

**Figura 10. Tela de configuração geral**

<span id="page-21-2"></span>Essa tela permite definir as unidades para a tela de teste de Cabos, Gerenciar potência (fechamento automático após 10 minutos - padrão) e definir a hora/data.

## <span id="page-21-1"></span>**Configuração do Refletor (Modelo LR-AT 2000)**

Essa tela é usada para configurar o LR-AT 2000 para acesso remoto para os testes de desempenho da capacidade de transmissão do EtherScope Network Assistant, MetroScope Service Provider e OptiView Analyzer da Fluke Networks.

*Obs.:*

*O LR-AT 2000 pode refletir jumbo frames de até 9600 bytes.*

Selecione **Tools (Ferramentas) > Reflector (Refletor)**. As configurações padrão ou pré-configurados do Refletor estão exibidas abaixo

![](_page_21_Picture_102.jpeg)

ffy32.bmp

<span id="page-21-3"></span>**Figura 11. Tela de configurações do Refletor**

#### Selecione **Configure (Configurar)**.

![](_page_22_Figure_2.jpeg)

<span id="page-22-1"></span>**Figura 12. Tela de configuração padrão do Refletor**

O LR-AT 2000 deve ser configurado em:

**MAC + Fluke** - Essa configuração do filtro permite que o LR-AT 2000 apenas reflita pacotes quando o campo de endereço MAC de destino coincidir com o próprio endereço MAC do LR-AT e com a transmissão da Fluke.

**MAC + IP** - Essa configuração de troca permite que o LR-AT 2000 troque os endereços MAC e IP de origem e destino pelos pacotes que são refletidos de volta no analisador.

*Obs.:*

*Qualquer outra configuração do Refletor pode provocar um tráfego indesejado na sua rede.*

## <span id="page-22-0"></span>**Informações do LinkRunner**

Selecione **Tools (Ferramentas) > LinkRunner Information (Informações do LinkRunner)**.

Essa tela mostra as seguintes informações do produto LR-AT:

- **Número de série**: O número de série encontra-se sob a unidade de bateria.
- **Endereço MAC**: Endereço de controle de acesso de mídia (Media Access Control). Endereço exclusivo do testador.
- **Versão do software**: Versão do software instalado no testador.
- **Compilação**: O número da compilação da versão do software.

#### *Obs.:*

*Um adaptador de fibra óptica SFP SX foi conectado ao testador na figura [13.](#page-23-1)*

![](_page_23_Picture_189.jpeg)

ffy45.bmp

**Figura 13. Tela de informações do LinkRunner**

## <span id="page-23-1"></span><span id="page-23-0"></span>**Gerenciar arquivos**

A função Manage Files (Gerenciar arquivos) permite carregar um perfil, salvar um perfil, salvar um relatório, renomear ou excluir um perfil ou um relatório.

Você pode salvar relatórios no testador e transferi-los para o aplicativo do computador LinkRunner Manager. Os relatórios transferidos para o LinkRunner Manager podem ser exibidos e impressos. Os relatórios contêm os resultados do teste do AutoTest, Switch (Comutador) e Cable (Cabo).

Os perfis contêm as seguintes informações do testador: Configurações de IP, VLAN/MAC, AutoTest, PoE, Conexão, Geral e Refletor. Essas configurações podem ser modificadas no LinkRunner Manager e no testador.

#### **Para carregar um perfil**

- **<sup>1</sup>** Selecione **Tools (Ferramentas) > Manage files (Gerenciar arquivos)**.
- **2** Selecione **Load Profile (Carregar perfil)**.
- **3** Selecione um perfil na lista.

#### **Para salvar um perfil**

- **1** Selecione **Tools (Ferramentas) > Manage files (Gerenciar arquivos)**.
- **2** Selecione **Save Profile (Salvar perfil)**. A configuração atual agora está salva no nome de arquivo do perfil apresentado na parte inferior da tela. Para alterar o nome do arquivo, selecione **Edit (Editar)**.
- **3** Selecione <sup>[52]</sup> Save (Salvar).

#### **Para salvar um relatório**

- **1** Selecione **Tools (Ferramentas) > Manage files (Gerenciar arquivos)**.
- **2** Selecione **Save Report (Salvar relatório)**. Os dados de medição atuais agora estão salvos no nome de arquivo do relatório apresentado na parte inferior da tela. Para alterar o nome do arquivo, selecione <sup>[F1</sup>] **Edit (Editar)**.
- **3** Selecione <sup>[12]</sup> **Save (Salvar)** ou **H.**

#### **Para renomear um arquivo**

- **1** Selecione **Tools (Ferramentas) > Manage files (Gerenciar arquivos)**.
- **2** Selecione **Rename file (Renomear arquivo)**.
- **3** Realce a pasta **Report (Relatório)** ou **Profile (Perfil)**.
- **4** Realce o arquivo e pressione (steer).
- **5** Para editar o nome do arquivo, pressione  $F_1$  **Edit (Editar)**.
	- Para apagar caracteres do nome do arquivo, pressione **Delete (Excluir)**.
	- Para acrescentar caracteres ao nome do arquivo, use  $\text{Cov}(A)$  para realçar o caractere e pressione  $\text{Succ}$ .
	- Para mover o cursor pelo nome do arquivo, realce o nome do arquivo e pressione  $(1)$ .
- **6** Para renomear o arquivo com o nome que desejar, pressione <sup>F2</sup> Save (Salvar) e, em seguida, <sup>F2</sup> **Rename (Renomear)**.

#### **Para excluir um arquivo**

- **1** Selecione **Tools (Ferramentas) > Manage files (Gerenciar arquivos)**.
- **2** Selecione **Delete file (Excluir arquivo)**.
- **3** Realce a pasta **Report (Relatório)** ou **Profile (Perfil)**.
- **4** Realce um arquivo e pressione (sacc).
- **5** Pressione **Delete (Excluir)**.

### <span id="page-24-0"></span>**Restaurar padrões de fábrica**

Restaura qualquer alteração de configuração para os seguintes padrões de fábrica do LinkRunner AT.

- Configuração de IP: IPv4: DHCP IPv6: Desativado
- Configuração VLAN/MAC: VLAN: Desativado ID de VLAN: 0 Prioridade: 0 MAC definido pelo usuário: Desativado Endereço MAC: Endereço MAC do LinkRunner
- Configuração do AutoTest: Modo contínuo: Ativado Cliente: nenhum
- Configuração de PoE: Ativar PoE: Desativado Classe: Classe 1
- Configuração de conexão: 802.1x: Desativado Velocidade/Duplex: Automático
- Configuração geral: Unid. comprimento cabo, metros Desligamento automático, Ativado
- Definir idioma: Inglês

Quando você seleciona **Restore Factory Defaults (Restaurar padrões de fábrica)**, aparecerão dois pop-ups. Selecione  $\sqrt{P^2}$  **OK**, depois pressione  $\frac{\sqrt{R}}{R}$ .

A restauração será concluída e o testador será desligado.

## <span id="page-25-0"></span>**Atualização de firmware**

- **1** Faça o download do arquivo de atualização do LinkRunner no site da Fluke Networks ou entre em contato com a Fluke Networks para receber a atualização por outro meio. Salve o arquivo em disco rígido.
- **2** Baixe a versão mais recente do LinkRunner Manager no site da Fluke Networks.
- **3** Inicie o LinkRunner Manager no seu computador.
- **4** Ligue o testador.
- **5** Selecione **Tools (Ferramentas) > Firmware Update (Atualização de firmware) > selecionar Update (Atualizar)**.
- **6** Use o cabo USB fornecido com o testador para conectálo ao computador.
- **7** No LinkRunner Manager, selecione **LinkRunner > Update Software (Atualizar software)**.
- **8** Clique em **Select (Selecionar)**; localize e selecione o arquivo de atualização (extensão .zip) e clique em **Select (Selecionar)**.
- **9** Clique em **Update (Atualizar)**.
- **10** Após concluir a transferência, desconecte o cabo USB do testador.
- **11** A tela do testador fica vazia durante a instalação do arquivo de atualização. Após a conclusão da atualização, reinicie o testador.

# W**Atenção**

**Não desconecte o LinkRunner do computador nem remova a bateria durante a atualização.**

#### <span id="page-26-0"></span>**Transfira os perfis salvos em/do LinkRunner Manager**

Use o LinkRunner Manager para visualizar e configurar os perfis que estão salvos no testador. Para transferir perfis do testador para o LinkRunner Manager:

- **1** Instale a versão mais recente do software LinkRunner Manager no computador. Inicie o software.
- **2** Ligue o testador.
- **3** Use o cabo USB fornecido com o testador para conectá-lo ao computador.
- **4** Para ver os perfis contidos no testador, selecione **Tools (Ferramentas)** > **Profile Manager (Gerenciador de perfis)**, na barra de ferramentas do LinkRunner Manager. Os nomes dos perfis aparecem no painel Arquivos dos Perfis do LinkRunner.
- **5** Realce um perfil nesse painel e selecione **Transfer from LinkRunner (Transferir do LinkRunner)**.
- **6** Quando você terminar de editar o perfil, realce-o e selecione **Transfer from LinkRunner (Transferir para o LinkRunner)**.

#### <span id="page-26-1"></span>**Definir idioma**

#### **Para alterar o idioma exibido em todas as telas**

- **1** Selecione **Tools (Ferramentas)** > **Set Language (Definir idioma)**.
- **2** Realce o idioma desejado e pressione **F2** Save (Salvar).

## <span id="page-26-2"></span>**Usar o teste do AutoTest, Comutador e Cabo**

### <span id="page-26-3"></span>**Usar o AutoTest**

O AutoTest pode testar até dez clientes. Esses clientes (dispositivos) podem ser locais ou fora da rede. Você pode inserir um endereço IP ou nome de DNS. Se especificar o endereço de um cliente sem definir o número da porta, o AutoTest executará um Ping do ICMP para o endereço do cliente. Se especificar o número da porta, o AutoTest realizará um teste de conectividade de TCP (SYN/ACK). Veja as figuras [14](#page-27-0) e [15.](#page-27-1)

Selecione **Tools (Ferramentas) > AutoTest Configuration (Configuração de AutoTest)** e digite os endereços dos clientes. Digitar o número de uma porta é opcional.

O AutoTest tentará executar um Ping/Conexão com o dispositivo cliente três vezes. Se **Continuous (Contínuo)** estiver selecionado, o teste será executado até você sair da tela AutoTest.

![](_page_27_Picture_92.jpeg)

ffy28.bmp

**Figura 14. Tela de configuração de AutoTest**

<span id="page-27-0"></span>Selecione **AutoTest** na tela inicial. O AutoTest será executado e os resultados do teste terão uma aparência similar à figura [15.](#page-27-1)

![](_page_27_Picture_5.jpeg)

ffy27.bmp

<span id="page-27-1"></span>**Figura 15. Tela de resultados do AutoTest**

O comutador mais próximo é descoberto e são exibidos o nome, porta, ID da VLAN, modelo e endereço IP. Em seguida, exibe-se a informação do servidor DHCP. Finalmente, exibem-se os servidores do Gateway e DNS junto com os dispositivos clientes.

Expanda cada dispositivo para ver os resultados dos testes, tal como se mostra abaixo.

> 田 g Ping 111.116.196.001 단체 HTTP www.fluknetworks.com (IPv4)  $\triangleright$  5 069.043.160.208

ffy31

#### <span id="page-27-2"></span>**Figura 16. Expandir resultados dos testes**

#### <span id="page-28-0"></span>**Usar o teste do comutador mais próximo**

A tela do teste do Switch (Comutador) exibe o comutador mais próximo. O comutador mais próximo é descoberto localizando o "anúncio da porta" nos primeiros pacotes vistos pelo LR-AT.

![](_page_28_Figure_3.jpeg)

<span id="page-28-2"></span>**Figura 17. Resultados do comutador mais próximo** 

Selecione **Flash Port (Iluminar porta)** para estimular o comutador a que acenda o LED na porta ao qual o LR-AT está conectado. Isso ajuda a localizar a porta do comutador no gabinete. Defina a frequência de iluminação da função Iluminar porta, de rápido a lento, para diferenciar das outras frequências de iluminação do LED da porta do comutador.

#### <span id="page-28-1"></span>**Usar o teste Cable (Cabo)**

Há três modelos de uso para a tela Cable (Cabo):

- Conecte um cabo do conector superior RJ-45 do LR-AT no conector RJ-45 do teste de cabo lateral para medir o comprimento e a pinagem.
- Conecte um cabo aberto (sem terminação) no conector superior RJ-45 do LR-AT e meça o comprimento. Um cabo sem terminação também pode ser rastreado usando o testador IntelliTone da Fluke Networks e a função **Tone (Tom)**.
- Conecte um cabo no conector RJ-45 LR-AT superior e selecione **Tone (Tom)**. Usando o testador IntelliTone da Fluke Networks você pode rastrear um cabo ou localizá-lo no gabinete do comutador.

![](_page_28_Figure_11.jpeg)

ffy30.bmp

<span id="page-28-3"></span>**Figura 18. Resultados dos testes de cabo**

### <span id="page-29-0"></span>**Usar o recurso PoE**

O PoE está desativado por padrão. Para ativar o PoE, selecione **Tools (Ferramentas) > PoE Configuration (Configuração do PoE)** e marque **Enable PoE (Ativar PoE)**. Selecione a Classe que deseja verificar. Se você adquiriu o LR-AT 2000, você pode testar a Classe com o TruePower™. Os resultados são exibidos nos testes do AutoTest e do Switch (Comutador).

Quando você seleciona uma Classe PoE maior do que o comutador pode processar, o LR-AT 2000 fornecerá os resultados carregados indicando que o comutador não consegue processar a Classe em questão. O LR-AT 1000 exibirá os resultados não carregados indicando a voltagem e a potência selecionadas.

O seguinte exemplo foi testado no computador de Classe 3 (13 w). A configuração PoE do testador estava definida em Classe 4 (25 w) com o TruePower $M$  desativado.

A figura [19](#page-29-1) exibe os resultados do AutoTest e a figura [20](#page-29-2) exibe os resultados do Switch (Comutador). Observe que nos resultados do Autotest são dadas a polaridade do par de fios, a potência solicitada e a recebida, a voltagem e o tipo de PSE.

O PSE é a sigla em inglês para a classificação do Equipamento de Derivação de Potência, Tipo 1 (12,95 W - 15,40 W) e Tipo 2 (25,5 W - 34,20 W).

![](_page_29_Picture_7.jpeg)

<span id="page-29-1"></span>No próximo exemplo, os resultados do Switch (Comutador) são apresentados com a mesma configuração, ou seja, sem carga, Classe 4 (25,5 W).

<span id="page-29-2"></span>![](_page_29_Picture_9.jpeg)

![](_page_30_Picture_1.jpeg)

ffy39.bmp

<span id="page-30-2"></span>**Figura 21. Resultados do AutoTest do PoE ativados para TruePower**™

![](_page_30_Picture_4.jpeg)

ffy38.bmp

<span id="page-30-3"></span>**Figura 22. Resultados do Comutador do PoE ativados para TruePower**™

Observe que o comutador foi carregado em 5v indicando que ele não processa a Classe selecionada.

#### <span id="page-30-0"></span>**Usar o recurso Refletor (apenas LR-AT 2000)**

O recurso Refletor permite que o LR-AT 2000 seja usado como dispositivo remoto para os testes de desempenho da capacidade de transmissão do EtherScope Network Assistant, MetroScope Service Provider e OptiView Analyzer da Fluke Networks.

Veja a configuração do Refletor na página [14](#page-21-1) para configurar esse recurso. Depois de configurado, o dispositivo pode ser usado como dispositivo de resposta remota para os testes de desempenho da capacidade de transmissão. Não existe a opção de iniciar ou parar e não se exibem resultados no testador.

#### <span id="page-30-1"></span>**Usar a conexão de fibra óptica**

Basta conectar o adaptador SFP desejado na porta da fibra óptica na parte superior do testador e conectar o cabo de fibra óptica à rede. Se o cabo de cobre RJ-45 e o de fibra óptica estiverem conectados à rede, a conexão de cobre tem prioridade.

A figura [23](#page-31-1) mostra os resultados do Comutador através da conexão de fibra com o link, velocidade 1000 Mbps, duplex completo e com força do sinal de 7,35 dBm.

![](_page_31_Figure_1.jpeg)

<span id="page-31-1"></span>**Figura 23. Resultados do Comutador conectado por fibra óptica**

ffy46.bmp

# <span id="page-31-0"></span>**Manutenção**

# W**Cuidado**X

**Para evitar risco de incêndio, choque elétrico, lesão física ou dano ao testador:**

 **Não abra a parte externa do aparelho. Nenhuma peça interna do testador pode ser consertada ou substituída pelo próprio usuário.**

- **Use apenas peças de reposição aprovadas pela Fluke Networks.**
- **Se substituir uma peça por uma não especificada, a garantia do produto será anulada; além disso, poderá se tornar perigoso usar o produto.**
- **Use apenas os centros de assistência técnica aprovados pela Fluke Networks.**

# <span id="page-32-0"></span>**Opções e acessórios**

A Tabela [2](#page-32-1) mostra as opções e acessórios disponíveis para o testador LinkRunner AT. Para obter uma lista completa das opções e

acessórios, visite o site da Fluke Networks em **[www.flukenetworks.com](http://www.flukenetworks.com).**

#### **Tabela 2. Opções e acessórios**

<span id="page-32-1"></span>![](_page_32_Picture_54.jpeg)

### <span id="page-33-1"></span><span id="page-33-0"></span>**Especificações Especificações ambientais Tabela 3. Especificações ambientais Temperatura de operação** 32ºC a 45ºC ou mais (3ºF a 113ºF) *Obs.: A bateria não é carregada se a temperatura interna do testador estiver acima de 45*º*C (113ºF).* **Umidade relativa de operação (% de umidade relativa sem condensação)** 90% (10ºC a 35ºC; 50ºF a 95ºF) 75% (35ºC a 45ºC; 95ºF a 113ºF) **Temperatura de armazenagem** -20ºC a +60ºC (-4ºF a 140ºF) **Impacto e vibração** Aleatória, 2 g, 5 Hz a 500 Hz (Classe 2); queda de 1 metro **Segurança** EN 61010-1 2ª edição EN/IEC 60825-1:2007, EN/IEC 60825-2:2004+ A1:2007 (apenas LRAT-2000) **Altitude** 4.000 m; Armazenamento: 12.000 m **EMC (compatibilidade eletromagnética)**  FCC Parte 15 Classe A, EN 61326-1 **Certificação e conformidade**<br>C Conformidade com as normas da União Europeia C. Conformidade com os padrões pertinentes da Austrália.

**C** Consta na relação da Canadian Standards Association.

## <span id="page-34-0"></span>**Especificações gerais**

## **Tabela 4. Especificações gerais**

![](_page_34_Picture_89.jpeg)

### <span id="page-35-0"></span>**Software LinkRunner Manager**

![](_page_35_Picture_51.jpeg)